# **ADS5600 User manual**

Copyright © ADS TECH All Rights Reserved http://www.adsscan.com

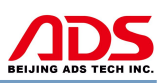

Dear user,

Thank you for purchasing ADS5600(AM-1). This manual contains usage and after service, please read it carefully before using. Now we will take model ADS5802(AM-HARLEY) to illustrate as follows:

# **CONTENT**

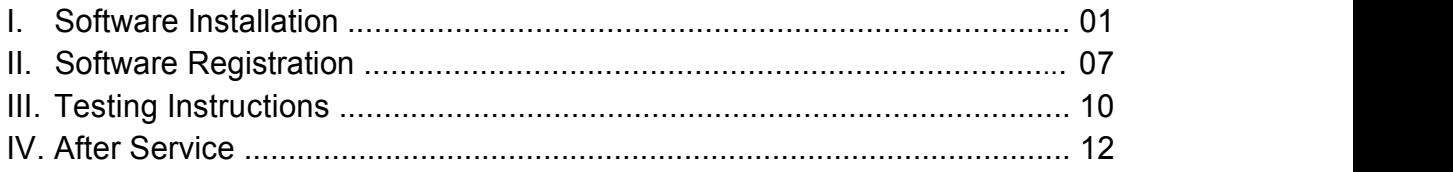

## **I. Software Installation**

#### **1. Software download**

Put software into mobile phone from CD or download software from internet. 1) Put CD into CD-ROM of your pc or laptop, open it and copy file named "APK" into memory card of mobile phone;

2) Download software from website:

**Steps 1:** Open IE Explorer and visit: <http://www.adsscan.com> (Figure-01), and visit the English version of our official website (Figure-02).

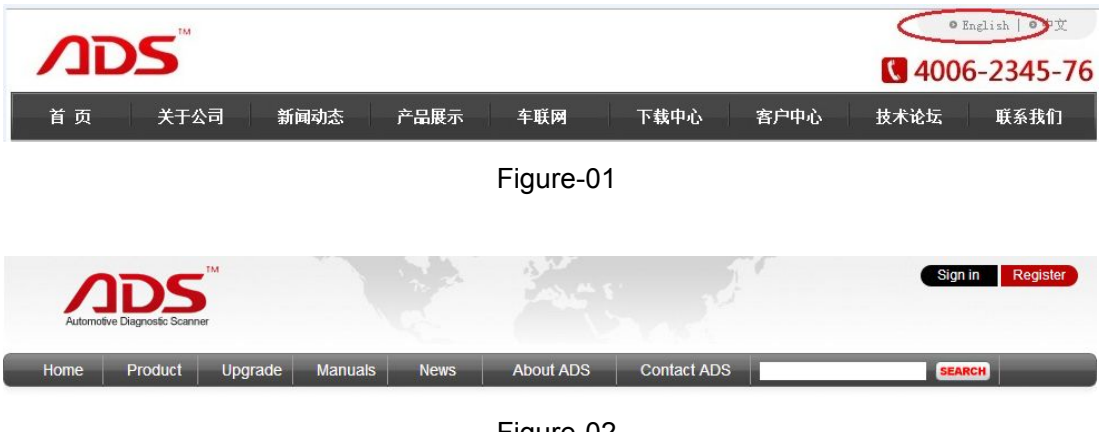

Figure-02

**Steps 2:** Click the "Upgrade" interface and download the software on your computer.

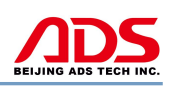

| Automotive Diagnostic Scanner |         |                          |                |                          |                  | Sign in<br>Register      |               |
|-------------------------------|---------|--------------------------|----------------|--------------------------|------------------|--------------------------|---------------|
| Home                          | Product | Upgrade                  | <b>Manuals</b> | <b>News</b>              | <b>About ADS</b> | <b>Contact ADS</b>       | <b>SEARCH</b> |
| <b>Auto Diag Series</b>       |         | <b>Motor Diag Series</b> |                | <b>Truck Diag Series</b> |                  | <b>Diag Cable Series</b> |               |
| = ADS1600                     |         | <b>■ ADS5801</b>         |                | <b>■ ADS3100</b>         |                  | <b>■ ADS3500</b>         |               |
| ADS1200                       |         | ADS5802                  |                |                          |                  | <b>■ ADS3501</b>         |               |
| = ADS1100                     |         | <b>#ADS5301</b>          |                |                          |                  | <b>■ ADS3502</b>         |               |
|                               |         | ADS5302                  |                |                          |                  |                          |               |

Figure-03

#### **2. Program installation**

**Steps 1:** Copy file"APK"into mobile phone memory card and find a program named "My Files".

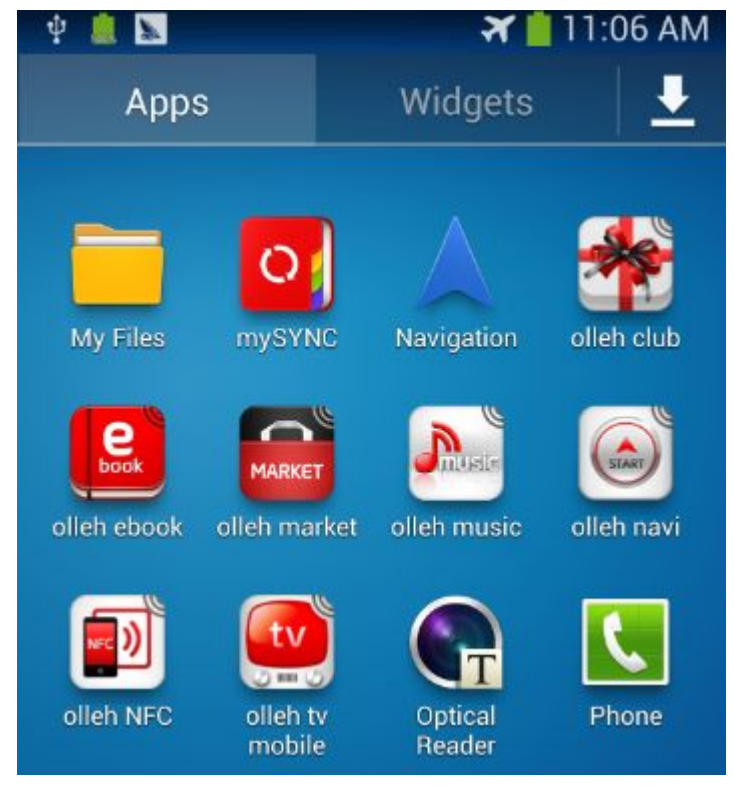

Figure-04

**Steps 2:** Open the My Files >>> All Files>>> Device Storage, and find out "AM-HARLEY.apk" in the stored "APK" documents;

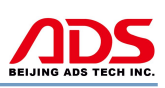

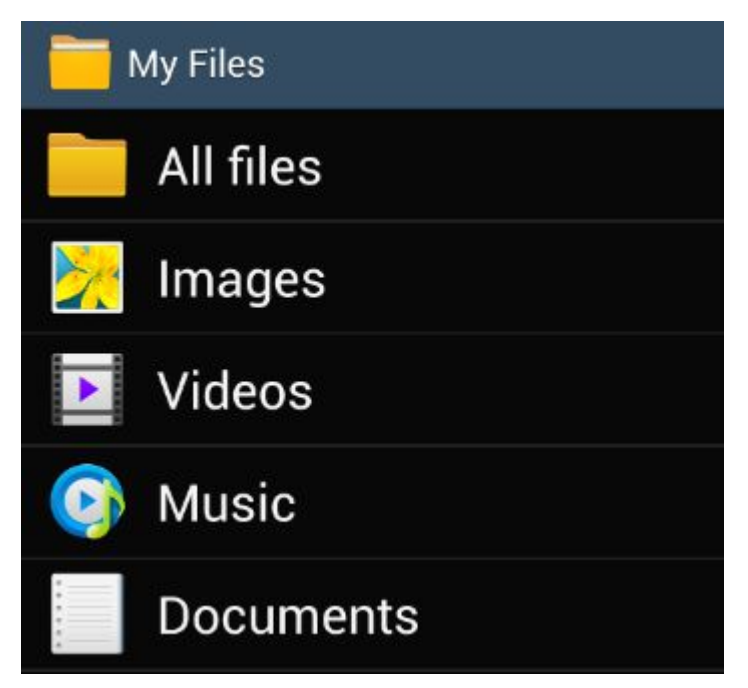

Figure-05

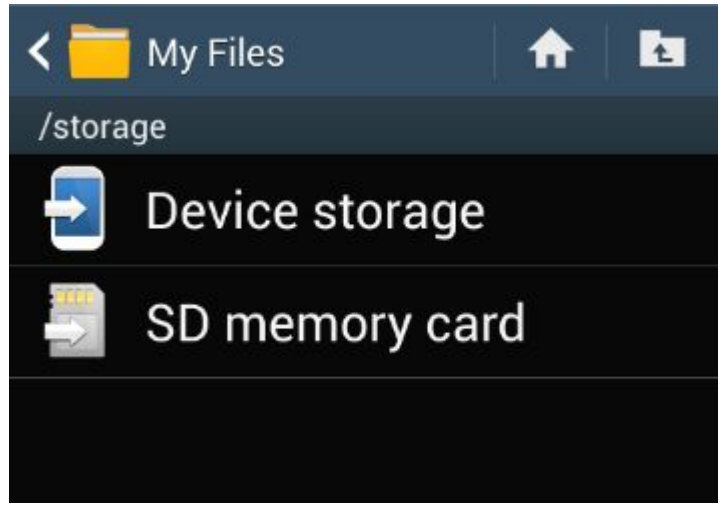

Figure-06

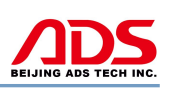

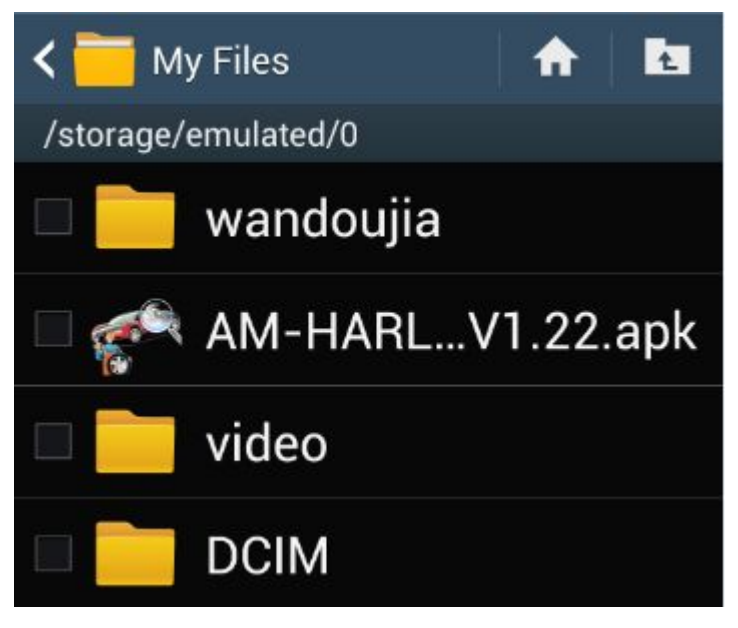

Figure-07

**Steps 3:** Double click and it will display the interface as Figure-11, click the "Install" button and start to install (Figure-08).

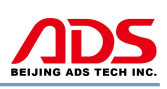

#### 医气 **AM-HARLEY**

Do you want to install this application?

#### Privacy

modify or delete the contents of ψ your USB storage

#### **Device Access**

full network access Ξ **Bluetooth settings**  $\ast$ pair with Bluetooth devices 퓩 test access to protected storage Cancel Install

Figure-08

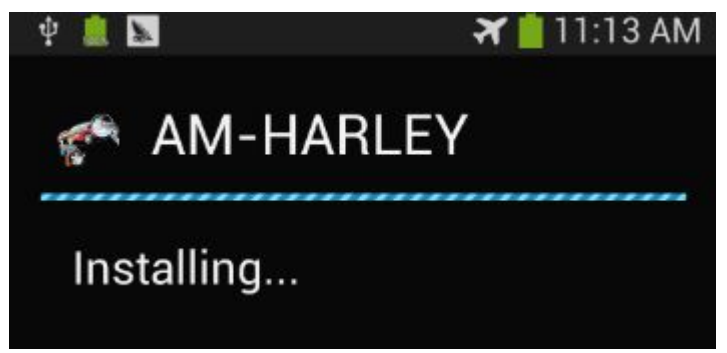

Figure-09

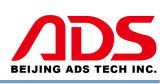

**Steps 4:** After complete installation, it will display "Application installed" :

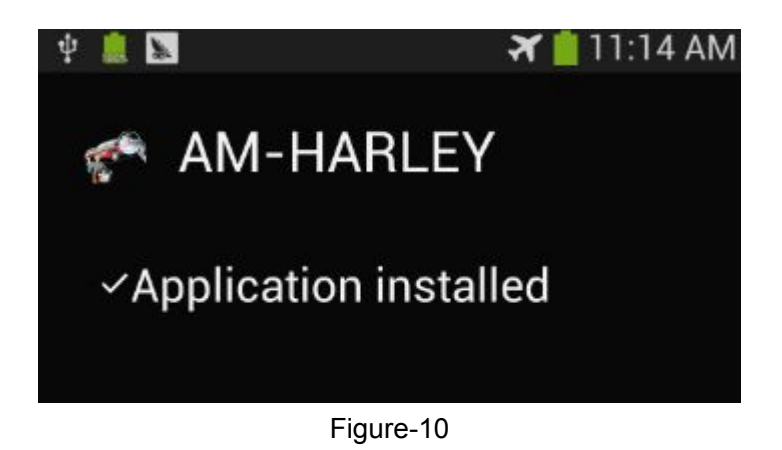

**Steps 5:** Then the "AM-HARLEY" software icon will display on the application program interface (Figure-11).

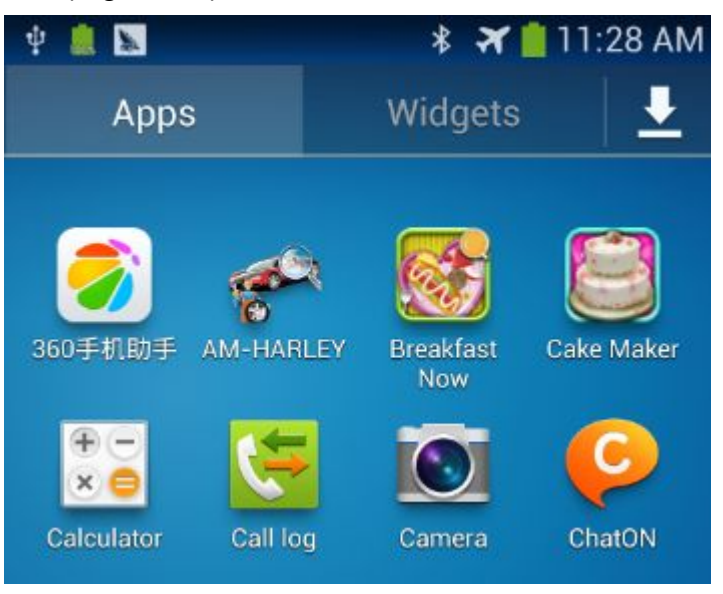

Figure-11

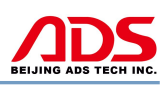

#### **II. Software Registration**

**Steps 1:** Connect the Diagnostic Device to external power supply and ensure that the Bluetooth Diagnostic Device power indicator lights.

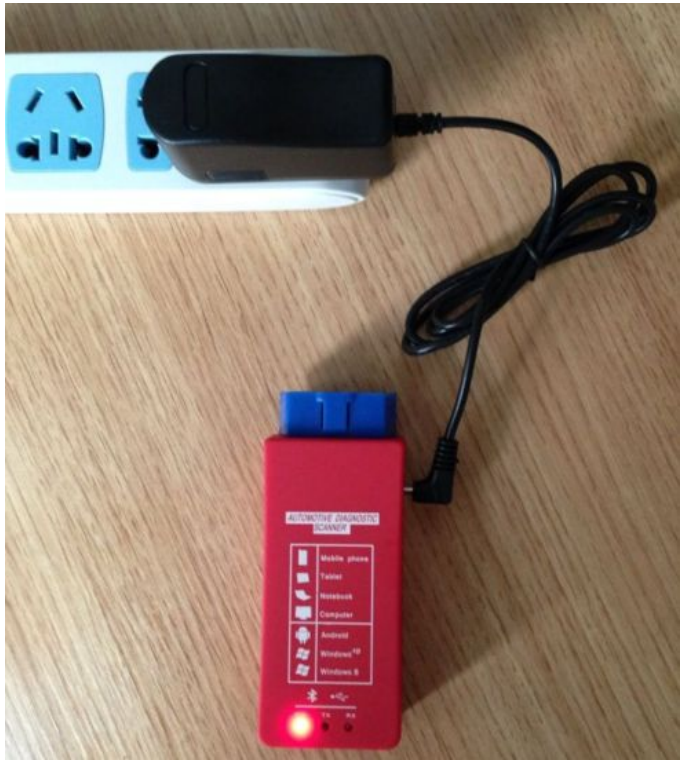

Figure-12

**Steps 2:** Open mobile phone, enter Settings:

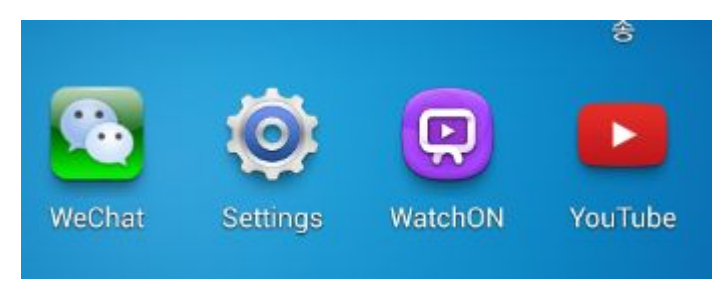

Figure-13

**Steps 3:** Open the Bluetooth and scan for the device:

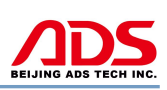

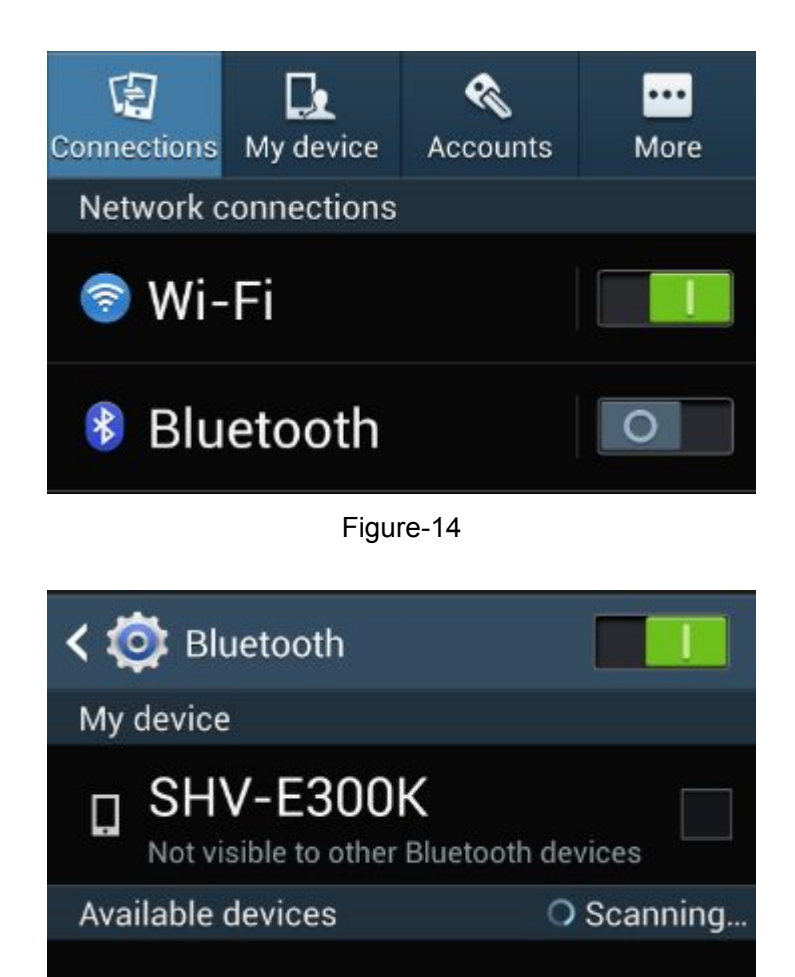

Figure-15

**Steps 4:** You will find ADS device and click it to pair with ADS device, the Passwords is 1234 or may be 0000.

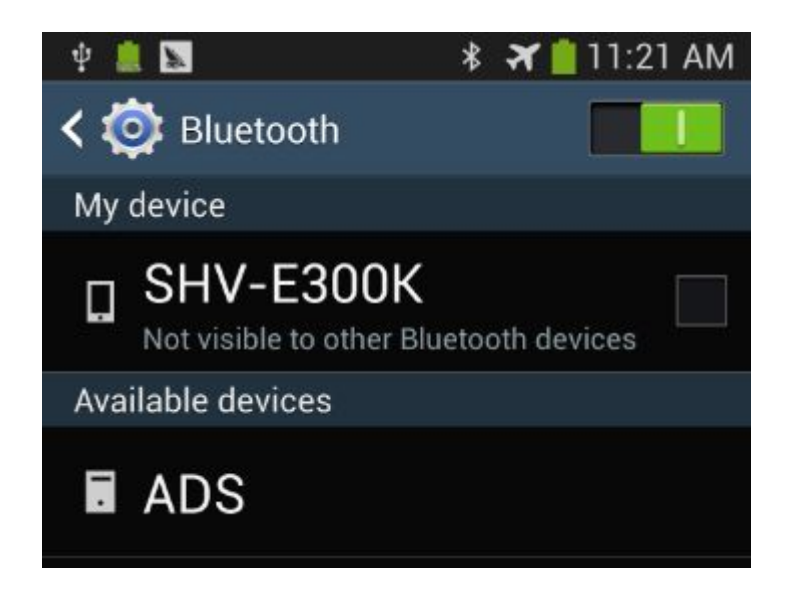

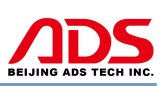

Figure-16

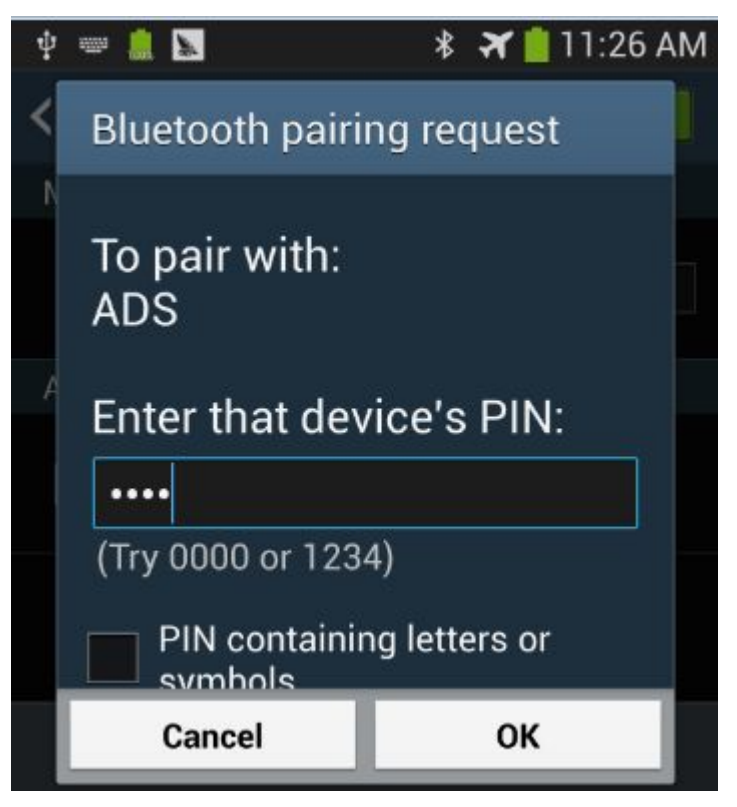

Figure-17

**Steps 5:** ADS device has been paired, then you can test directly.

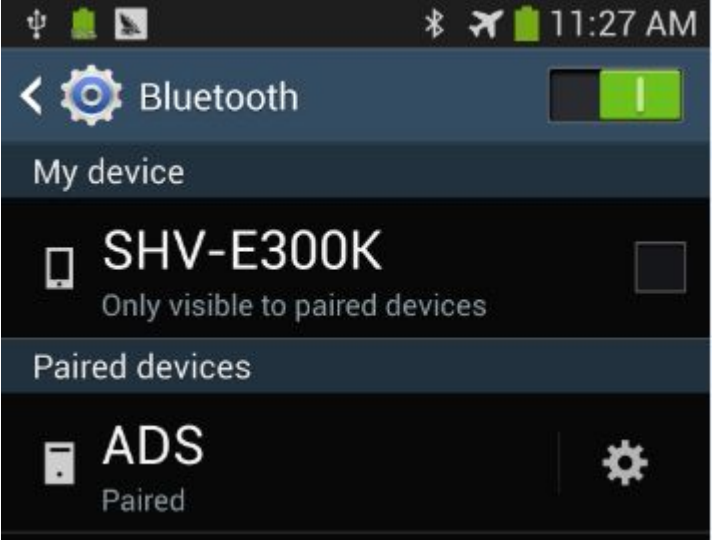

Figure-18

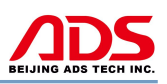

### **III. Testing instructions**

1. Close the motorcycle ignition switch and firmly connect the diagnosis socket, then open the ignition switch.

Note: If the power light is not work after plugging into the socket, please do following to find problem:

1) The device if insert the diagnosis socket completely;

2) If the ignition turn on;

3) The battery voltage if above 11.5V

4) To measure if has voltage output from socket using multimeter, and not less than 11.5V;

5) Measure ground feet pin 4 and Pin 5 using multimeter, make sure one of them is work;

6) Check all above and it still not work, please contact us.

Open the your phone's motorcycle diagnostic software, and start to test. **Steps 1:** Open your phone's software main interface and enter "AM-HARLEY" software .

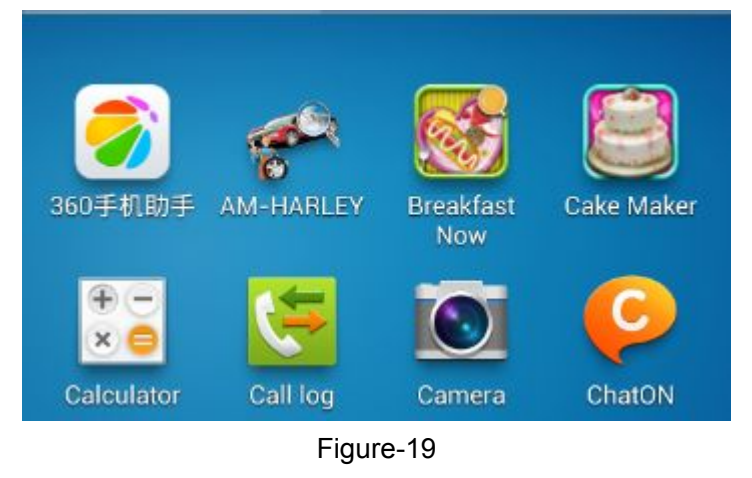

**Steps 2:** It will display interface of four titles as:

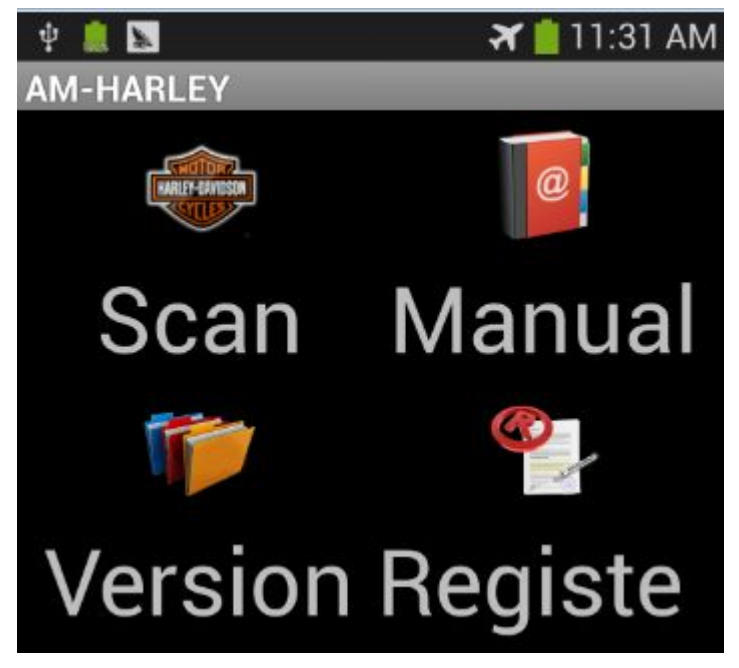

Figure-20

[ Scan ]: Car diagnostic testing into menu.

[ Manual ]: Equipment software installation and operation instructions.

[ Version ]: Wireless Bluetooth diagnostic instrument hardware and mobile phone testing software version information.

[ Register ]: Match wireless Bluetooth registration before test.

**Steps 3:** Choose SCAN and start to test as Figure :

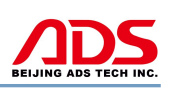

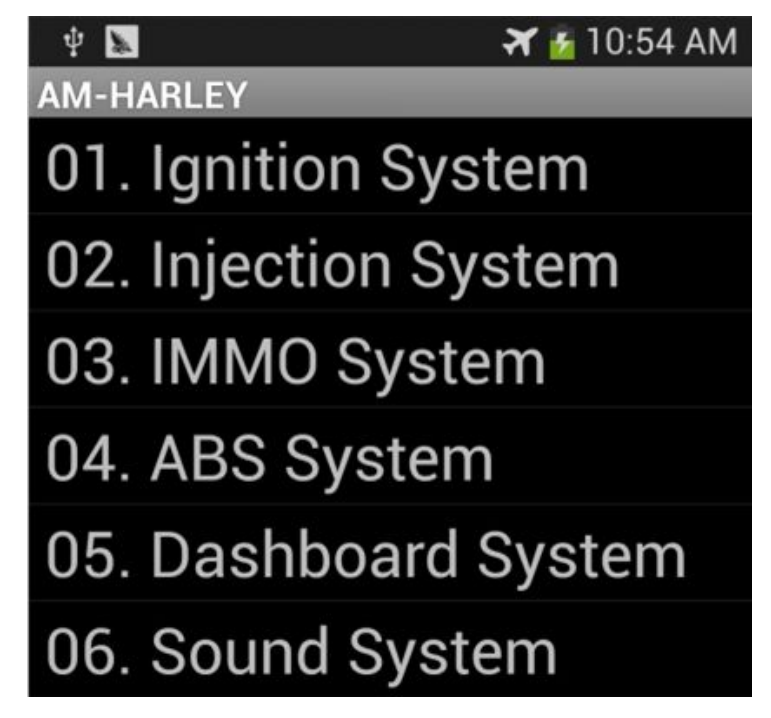

Figure-24

#### **IV. After service**

- 1. Guarantee period: One year warranty.
- 2. URL: http:/[/www.adsscan.com](http://www.adsscan.com)
- 3. Phone: +86-755-89368397
- 4. E-mail: sales@adsscan.com